## **Turnpage dialog box**

Curls up a corner of an image like you're turning a page.

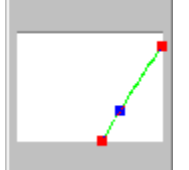

**Sample source & control points** Displays the currently selected image, the slant angle controls, and the page turning rate control. Click on the left for more information.

 $\spadesuit$ **Type** Select the shape of the curl to apply.

 $\spadesuit$ **Mode** Select the appearance of the curled portion.

 $\bullet$ **Background color** Displays the current background color. Click to change the background color.

 $\Rightarrow$ **Corner** Select which corner to curl up.

ö Angle Click on the red dot (or the  $+/-$ ) to define the page curl size. (A smaller angle produces a bigger curl size.)

**Lighting direction** Click and drag the lighting direction control point to define the shadow effect of the ۰ curled portion.

۰ **Preview** Click to see how the changes will affect the actual image before applying them. **Slant angle control point** Click and drag the control points to limit the portion to curl. The valid value ranges from 45 to 80 degrees.

**Page turning rate control point** Slide along the diagonal formed by the slant angle control points. The valid value ranges from 0 to 100. Zero produces a no turned page effect and 100 makes the entire image disappear.

Allows you to select the shape for the curl.<br>Results in a cylinder shaped turn possults in a cone shaped turn page

Results in a cylinder shaped turn page.

Results in a cone shaped turn page.

Allows you to select the corner to curl up from the four corners of a page.

Curls up the top left corner.

Curls up the top right corner.

Curls up the bottom left corner.

Curls up the bottom right corner.

Allows you to select the appearance of the curled portion.

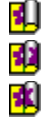

**Opaque** Shows a non-transparent nor translucent curl.

**Reverse** Shows a reflection of the image in the curl.

**Transparent** Shows the image through the curl.

# **Ulead Plug-in**

Ulead Plug-ins are added features to your Ulead Program the offer enhanced functions to the program. You can obtain more information about these items by clicking the help buttons in the dialog boxes that are associated with these commands. These are the menus that contain plug ins and the items they contain:

 $\bullet$ **Magic** Opens a submenu that contains special effect plug-ins. iPhoto Express comes with this special effect to get you started:  $\Box$ 

**Turnpage** Curl an edge of your image as if it is being peeled off a surface or a page from a book.

**Camera** Opens a sub menu that contains plug-ins that act as filters or corrections due to poor conditions  $\bullet$ during photography. iPhoto Express comes with this filter to get you started:

画 **Remove Red Eye** Find unwanted reds in your image and shifts them towards a color you specify. This is particularly useful for eliminating "red eye" which often occurs during flash photography.

**Import** Opens a submenu that contains special tools enabling you to add new methods of opening images in iPhoto Express. This can be in the form of new file formats or equipment.

画 **Video Camera** Allows you to use a video capture card and video player, such as a VCR or camcorder and hook it up to your video capture card as a source for images.

۰ **Export** Opens a submenu containing commands that offer you different ways to save images:

 $\Box$ **Calendar** Allows you to use an image as the focal point of a calendar page you create yourself.

 $\bullet$ 

### **Remove Red Eyes dialog box**

Sometimes when you take flash photographs, people in the pictures appear with red eyes instead of their natural colors. This dialog box helps you fix photos with this problem.

**Preview images** The image on the left shows an uncorrected view of the image you wish to adjust. One or ö two rectangular outlines, (depending on the Eye Size selection), identify the areas to correct. The right image shows the how the corrected image will appear.

۰ **Zoom in** Increase the magnification of the preview images so that you can more clearly identify the areas to correct. O.

**Zoom out** Reduce the magnification of the preview images so you can see more of the image.

O. **Reset** Return the magnification of the preview images to the original size so that they fit the preview

windows.

- $\bullet$ **Select area of eyes** Choose whether to correct one or two areas and how large an area to correct.
- ó **Red tolerance** Slide to the right to increase how sensitive the filter is to red.
- ö **Effect level** Slide to the right to increase how strongly the desired color for replacing the red should appear.
- ۰ **Color** Click the color square to choose a color to replace the red with.
- ö **Preview** See how the changes will affect the actual image before applying them.

ä

### **Calendar**

The Calendar Dialog box contains all the controls you need to create fantastic monthly calendars out of your favorite photographs. With several preset templates to help you get started, each calendar you create will take only a few minutes to complete and print out.

**Preview** Click and drag various elements in the Preview window to position them the way you want on the page. Drag the handles at the edges to resize images and text as necessary. Right-clicking on different elements brings up a submenu with commands for adding further control to how that element appears.

**Template** Click

Æ to create a long (portrait-style) or

 $FA$  for a wide (landscape-style) page. Then choose a template from the scrolling list of thumbnails for a starting point for your calendar.

 $\bullet$ **Year, month** Choose a year and month for your calendar. iPhoto Express automatically determines the correct days of the week for the month you choose.

- ø **Print** Click to send the finished calendar to the printer.
- ۰ **Print Setup** Click to open the Print Setup dialog box for changing your printer settings.

ö **Wallpaper** Click to use the calendar you created as your Windows wallpaper. The iPhoto Express Wallpaper dialog box opens.

**To Clipboard** Click to copy the calendar as an image to the clipboard. You can then paste the calendar into another program.

**Font and Color** Click to open the Font and Color dialog box. Here you can choose the colors and styles for text elements in your calendar. The dialog box allows you to choose the text by appearance instead of requiring you to remember ambiguous and confusing font names.

ō **Close** Click to close the Calendar dialog box.

ö

#### **Video Capture dialog box**

The Video Capture dialog box allows you to open images in the iPhoto Express workspace that you obtained from a video tape. You can capture a single frame or several frames during one occurrence of this dialog box.

**Preview window** Shows the video as it plays back from your attached video playback device. Right click on  $\bullet$ the preview window to freeze a frame. Right click again to unfreeze. (Note: your video playback device continues playing even if the preview window frame is frozen.)

**Get Image** Click to capture the current frame to iPhoto Express. Each time you click Get Image a new image gets captured.

 $\bullet$ **Exit** Close the Video Capture dialog box and return to iPhoto Express.

ö **Video format** Depending on the capture card, allows you to change the display mode of your capture card. The dialog box may change sizes if you change the Video Display mode for your capture card, but it will not affect any of your other windows display settings.

 $\bullet$ **Video display** Depending on the capture card, allows you to adjust the colors for your video playback. Some things you might be able to control are hue, saturation, brightness, and contrast.

**Video source** Depending on the video card and if you have multiple devices connected to it, allows you to  $\bullet$ choose which source to use for the video playback.

**Video mode** If your card supports Overlay video, select Overlay to use fewer system resources to play the  $\bullet$ video and see a smoother playback.

ö